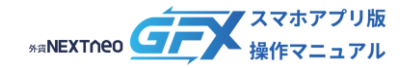

# **目次**

# ■ **マーケット**

<span id="page-0-0"></span>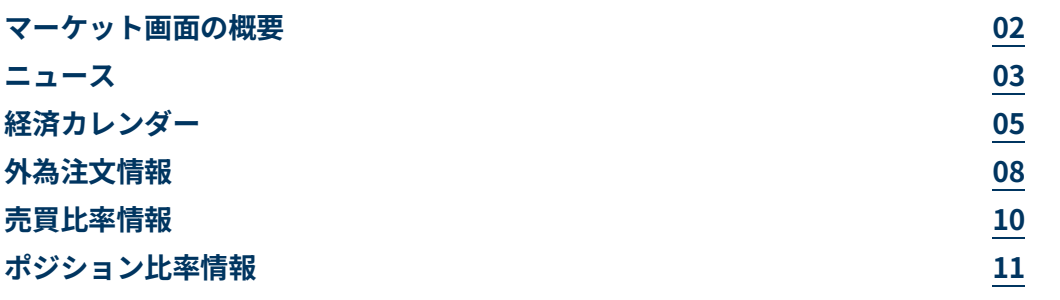

【免責事項】

「外為注文情報」「売買比率情報」「ポジション比率情報」(以下、「本サービス」)は、外為どっとコムの『外貨ネク ストネオ』でお取引をされているお客様の注文や売買状況・保有しているポジション状況をコンピュータを用いて自動的 に集計したもので、外為どっとコムの表示ルールに基づき情報提供を行うものです。

本サービスの記載内容は、今後予告なしに変更されることがございます。

また本サービスは、投資判断の参考となる情報の提供を目的としたものであって、投資勧誘を目的として提供するもので はありません。投資方針や時期選択等の最終決定はご自身で判断されますようお願いいたします。

なお、本サービスにより利用者の皆様に生じたいかなる損害につきましても、当社は一切の責任を負いかねますことをご 了承ください。

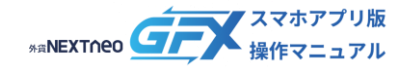

# **マーケット画面の概要**

アプリ内で、ニュース・経済カレンダー・外為注文情報・売買比率情報・ポジション比率情報を確認することが出来ます。

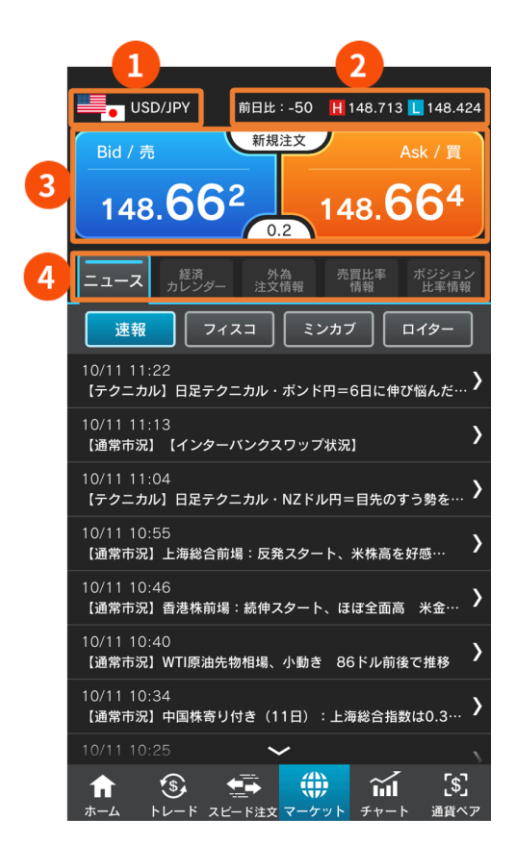

# ③レートパネルをタップ後の画面

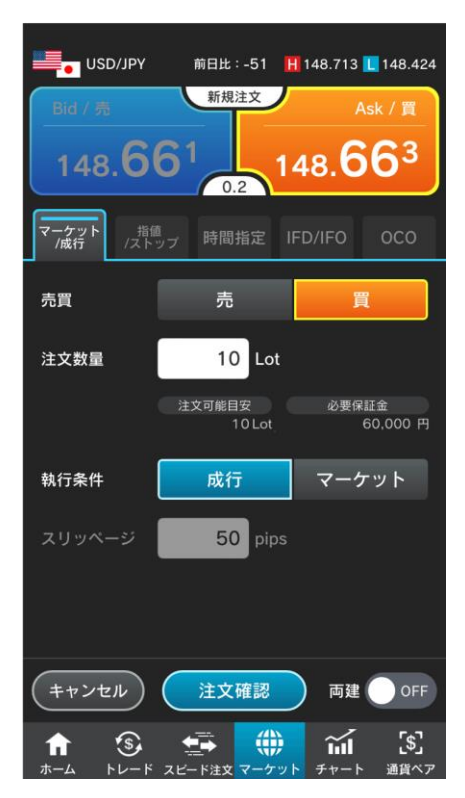

### **通貨ペア** Λ

選択中の通貨ペアを変更する場合は、画面下部の【通貨 ペア】から希望の通貨ペアを選択します。

# **前日比** 前日のNY終値(Bidレート)と現在のBidレートとの差が表

示されます。

# **(High)**

当日の高値(Bidレート)が表示されます。

### **(Low)**

当日の安値(Askレート)が表示されます。

**レートパネル**

①通貨ペアのレートを表示しています。

【Bid/売】【Ask/買】いずれかのパネルをタップすると、 選択中通貨ペアの新規注文画面が開きます。

## **ニュース**

ニュース速報・フィスコライブコメント・ミンカブニュ ース・ロイターニュースを読むことが出来ます。

### **経済カレンダー**

前週〜翌々週までの28日間の経済指標・イベントを確認 することができます。

### **外為注文情報**

「外為どっとコム」で取引をされているお客様の指値・ ストップ注文が、売り・買いそれぞれどのレートにどの くらい出されているかを、一覧で確認できます。

## **売買比率情報**

外為どっとコムでお取引をされているお客様により発注 され、かつ設定の「集計単位」時間内に約定した、売買注 文の新規・決済別の比率を確認することができます。

### **ポジション比率情報**

外為どっとコムでお取引をされているお客様の毎営業日 クローズ時点で保有されている売り・買いポジションの バランスを確認することができます。

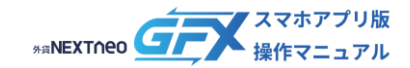

<span id="page-2-0"></span>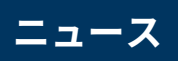

ニュース速報・フィスコライブコメント・ミンカブニュース・ロイターニュースを読むことが出来ます。

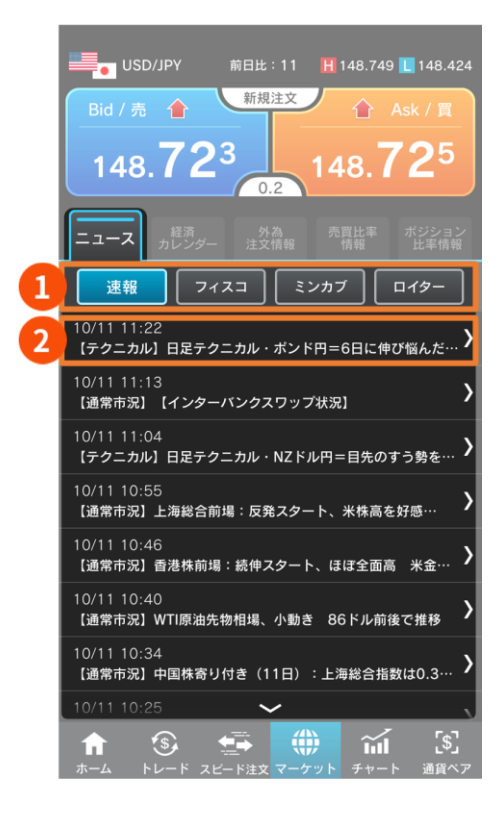

# ②タイトルをタップ後の表示画面

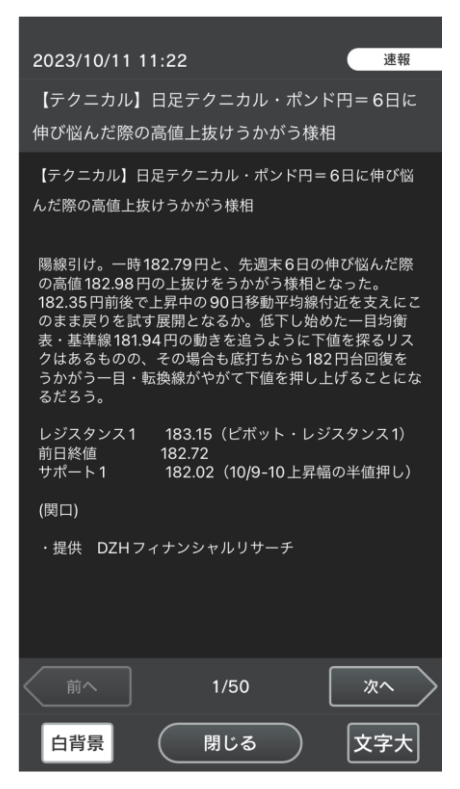

#### **ニュースの種類** Ω

【速報】【フィスコ】【ミンカブ】【ロイター(※)】 から選択してニュースを閲覧できます。

- ※ ロイターニュースは、会員ランクがダイヤモンド・ ゴールド・シルバーであるのお客様限定です。 >会員ランクの詳細について[はこちら](https://www.gaitame.com/service/fx/member/premium/)
- **ニュースタイトル** ⋒

タイトルをタップしてニュース内容をご確認いただけ ます。

ニュース記事の内容をご覧いただくには、外貨ネクストネオ へのログインが必要となります。

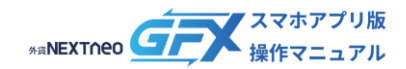

速報

文字:

## **ー ニュース ー ニュース表示画面の機能**

## ■ **背景色を変更する**

### 【白背景】ボタンをタップすると画面背景を白に変更します。【黒背景】をタップすると黒に戻ります。

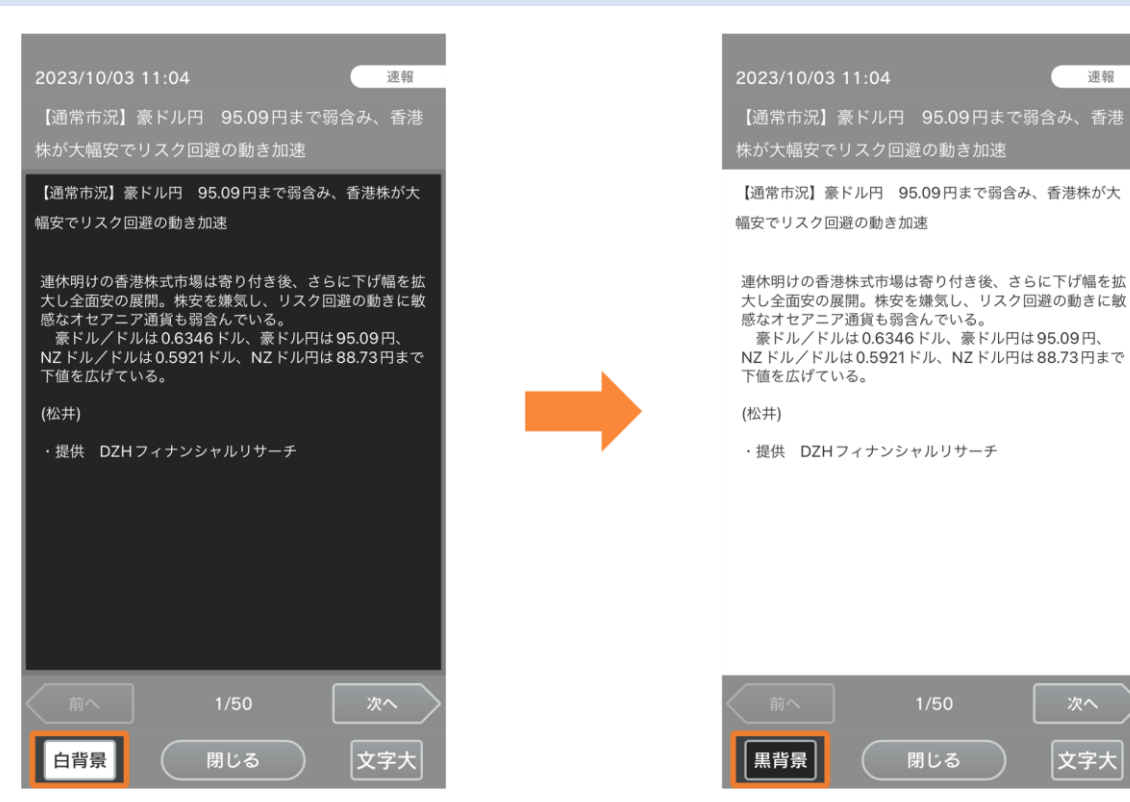

# ■ **文字サイズを変更する**

### 【文字大】をタップすると文字サイズを大きくします。【文字小】タップで元のサイズに戻ります。

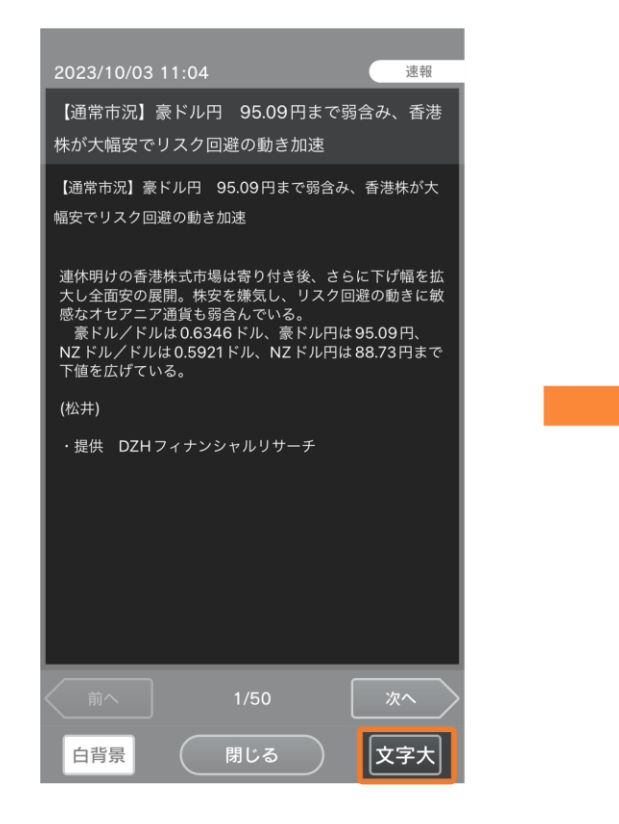

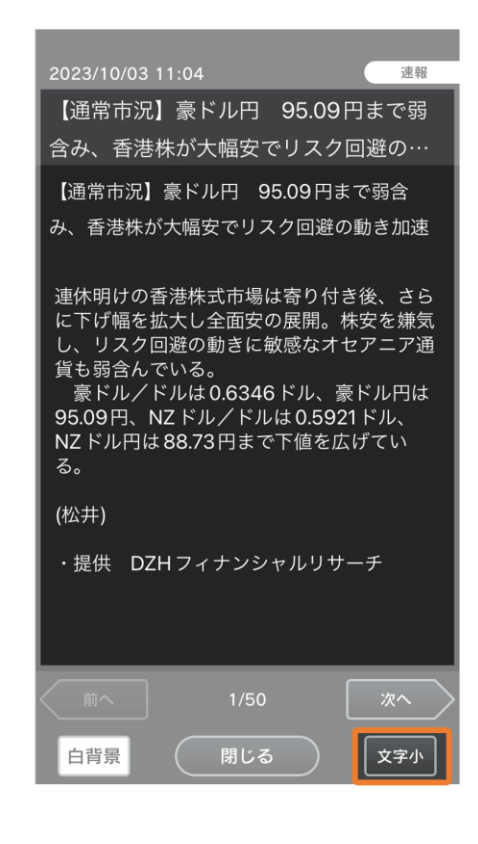

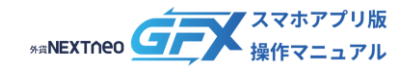

# <span id="page-4-0"></span>**経済カレンダー**

前週〜翌々週までの 28 日間の経済指標・イベントを確認することができます。対象国や日付を指定して表示することもで きます。

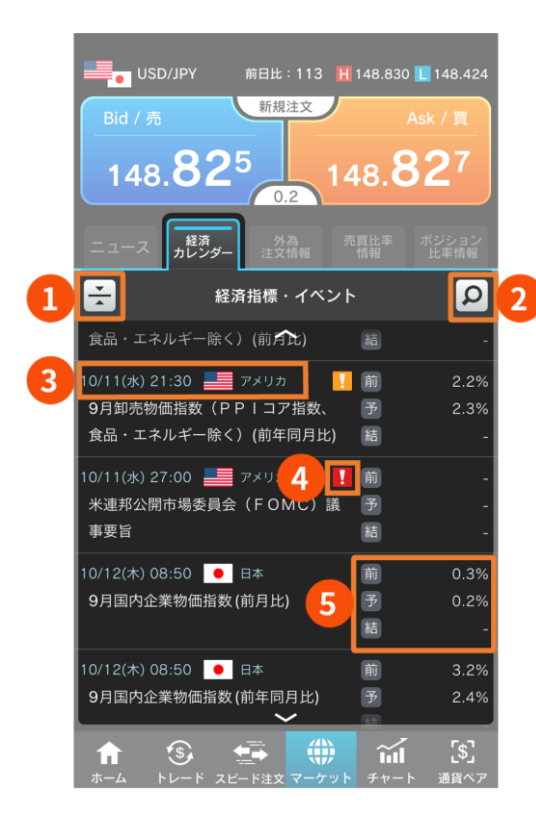

### ①をタップ後の画面

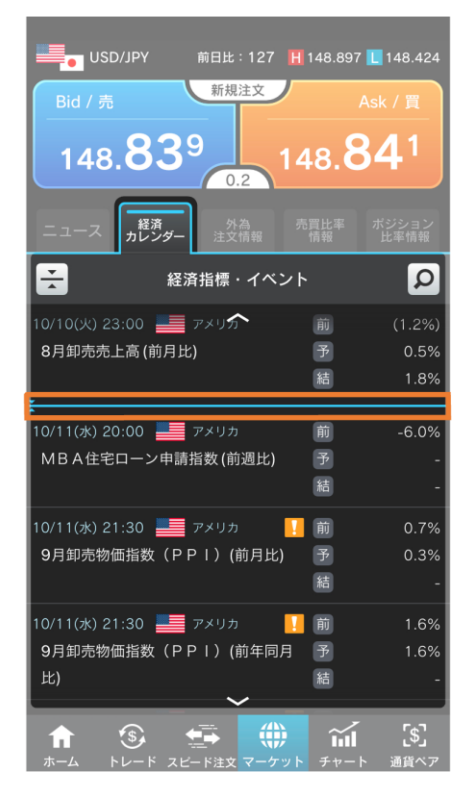

**ミ マーク**  $\bullet$ 

タップすると直近の発表予定を表示します。

- **絞り込み条件設定** タップで経済指標・イベントの絞り込み画面を表示 します。
- **経済指標・イベント発表予定日時/国名**  $\bullet$ 発表予定日時と発表国を表示します。
- $\bullet$ **重要度** 印なし < ! < 問 の順に重要度が高くなります。
- A **予想値** 経済指標の「前(前回の値)」「予(予想の値)」「結 (結果)」を表示します。

マークをタップすると、水色のバーで直近の発表予定を 示します。

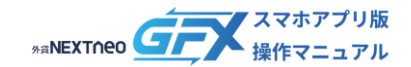

# **ー 経済カレンダー ー 経済カレンダーの機能**

# ■ 表示内容を絞り込む

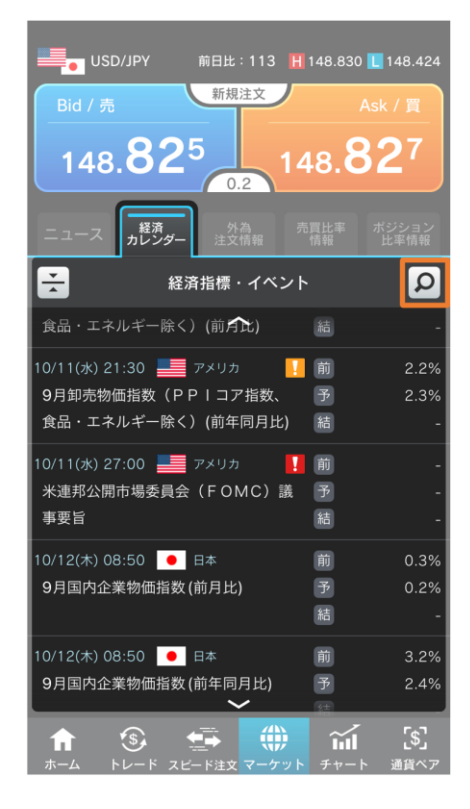

1. マーケット > 経済カレンダータブの Ω をタップし ます。

- 2. 検索条件を設定します。
- $\bullet$ **期間**

タップして、前週〜翌々週までの28日間の中から表示 させたい指標発表予定日を選択します。

- **重要度**  $\bullet$ 【全て】【 以上】【 】のみ】から選択します。
- $\bullet$ **対象国** 経済カレンダーに表示させたい国名を選択します。
- 3. 画面下部の【絞り込む】をタップします。

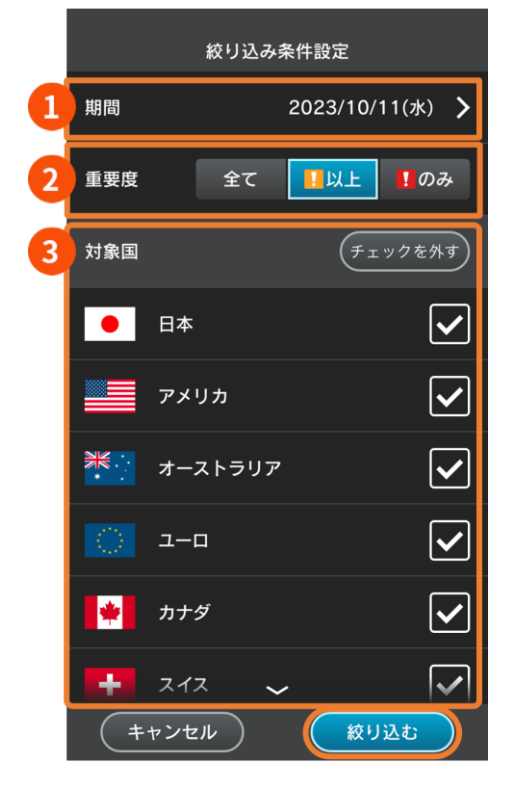

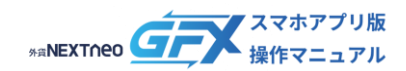

## **ー 経済カレンダー ー 経済カレンダーの機能**

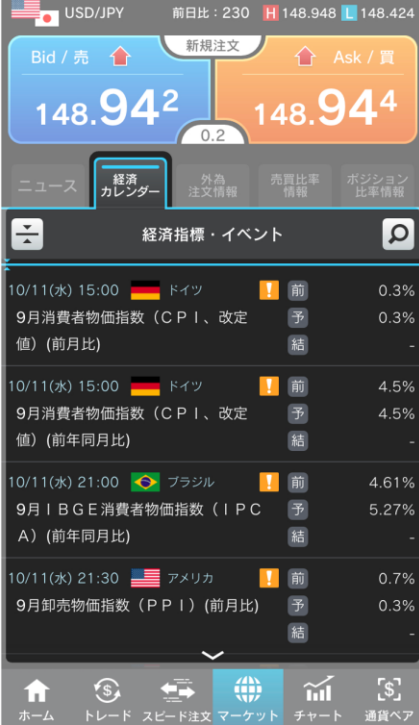

4. 絞り込み結果が表示されます。

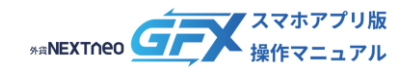

# <span id="page-7-0"></span>**外為注文情報**

「外為どっとコム」で取引をされているお客様の指値・ストップ注文が、売り・買いそれぞれどのレートにどのくらい出さ れているかを、一覧で確認できます。

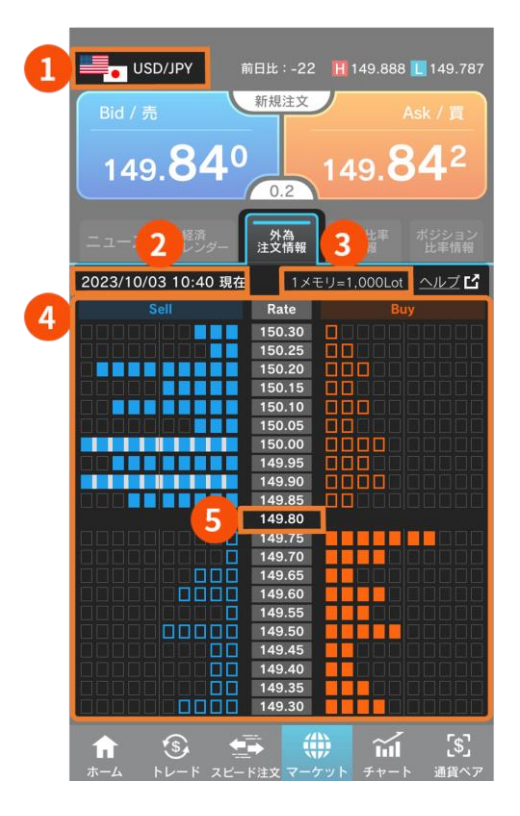

※ 外為注文情報をご覧いただくには、外貨ネクストネオ へのログインが必要となります。

#### **通貨ペア** Ω

表示されている通貨ペアの注文情報を表示します。 選択中の通貨ペアを変更する場合は、画面下部の【通貨 ペア】から希望の通貨ペアを選択します。

# ൈ **日時** 注文情報を集計した時刻を表示しています。

データは10分おきに集計され、その約5分後に表示され ます。

**メモリの単位**

1メモリ=何Lotを表しているかが表示されます。

### $\bullet$ **Sell Buyの表示**

青色で塗りつぶされたメモリ:「売」の指値注文 青色の枠のみのメモリ:「売」のストップ注文 オレンジ色で塗りつぶされたメモリ:「買」の指値注文 オレンジ色の枠のみのメモリ:「買」のストップ注文 ※ メモリの背景が白色で表示されている場合は、10個以上メモリがあることを示しています。 ※ 注文の数量が多い場合、一時的に一部の表示が崩れる場合があります。

#### G **現在レート**

現在のレートを表しています。

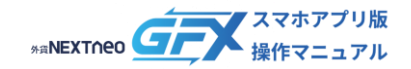

# **ー 外為注文情報 ー 外為注文情報の機能**

# Sell/Buy エリアをタップすることで指値/ストップ新規注文画面が開きます。 エリアをタップして表示される注文画面は以下の通りです。

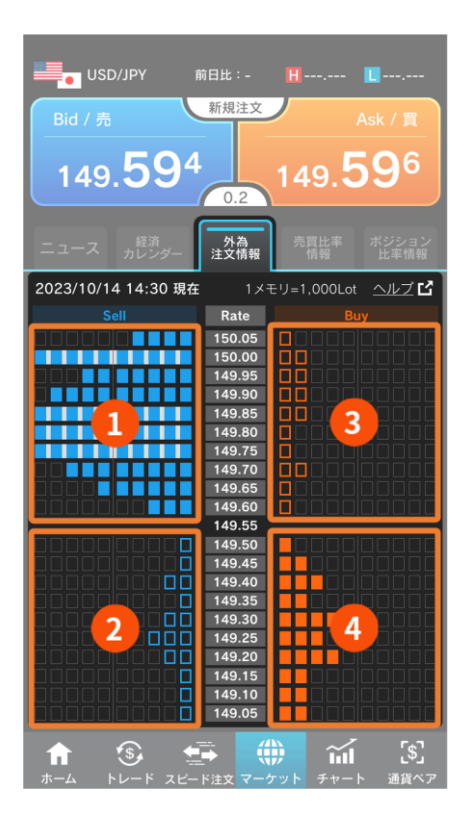

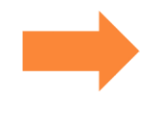

### $\bullet$ 【売】指値注文画面(例)

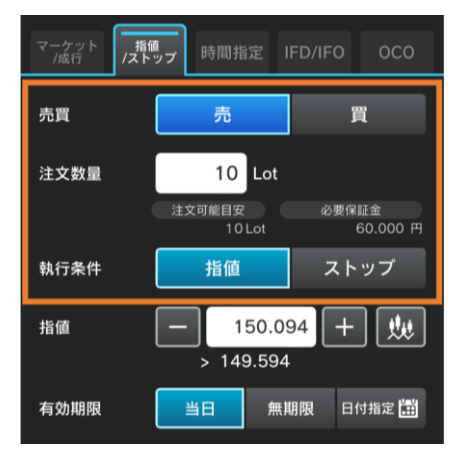

### 8 【買】ストップ注文画面(例)

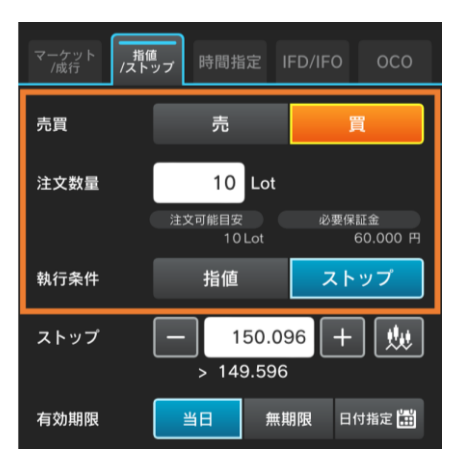

### 2 【売】ストップ注文画面(例)

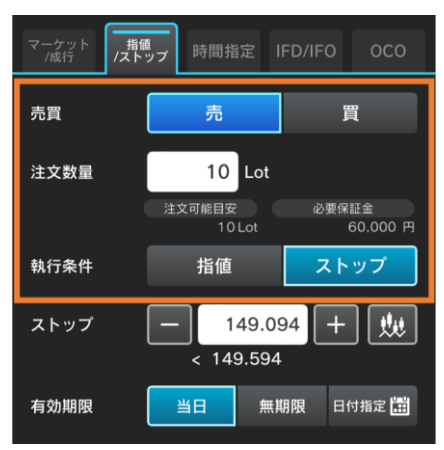

#### $\bullet$ 【買】指値注文画面(例)

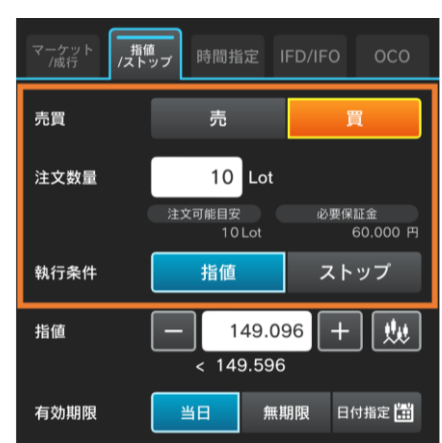

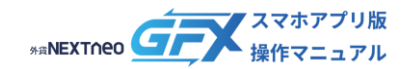

# <span id="page-9-0"></span>**売買比率情報**

外為どっとコムでお取引をされているお客様により発注され、かつ設定の「集計単位」時間内に約定した、売買注文の 新規・決済別の比率を確認することができます。

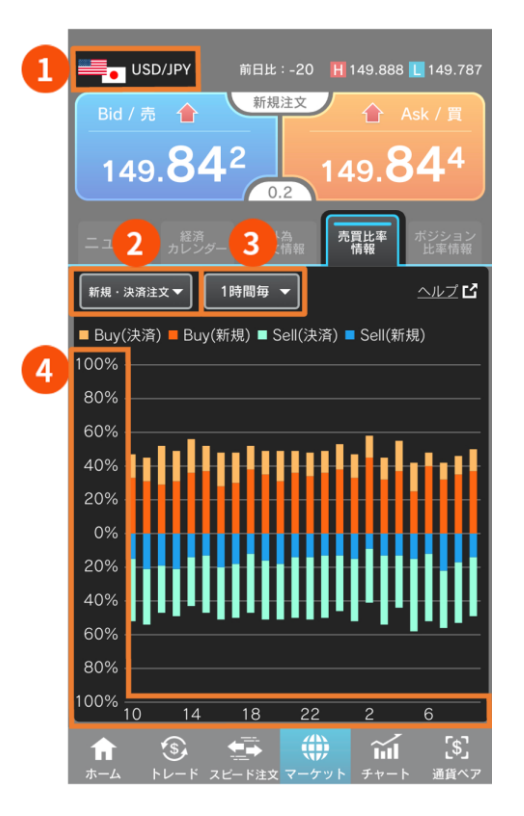

- ※ 売買比率情報をご覧いただくには、外貨ネクストネオ へのログインが必要となります。
- **通貨ペア** Ω 表示されている通貨ペアの売買比率情報を表示しま す。 選択中の通貨ペアを変更する場合は、画面下部の【通貨 ペア】から希望の通貨ペアを選択します。
- $\bullet$ **注文形式** 表示する注文形式を【新規・決済注文】【新規注文】【決 済注文】から選択します。
- **集計単位** 表示するデータの集計単位を【1時間毎】【12時間毎】 【1日毎】の3種類から選択します。

#### $\bullet$ **縦軸**

売買注文の比率を表しています。

「0%」を基準に、買注文(Buy)を上方向、売注文(Sell)を下方向に表示します。 なお、データは端数切捨て算出を行っておりますので、合計が100%に満たない場合がございます。 **横軸** 時間経過を示しています。右端に最新の情報が表示されます。

「1時間毎」では24時間分、「12時間毎」では12日分、「1日毎」では24日分の情報が表示されます。

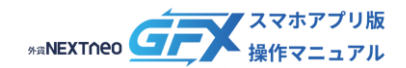

# <span id="page-10-0"></span>**ポジション比率情報**

外為どっとコムでお取引をされているお客様の毎営業日クローズ時点で保有されている売り・買いポジションのバランスを 確認することができます。

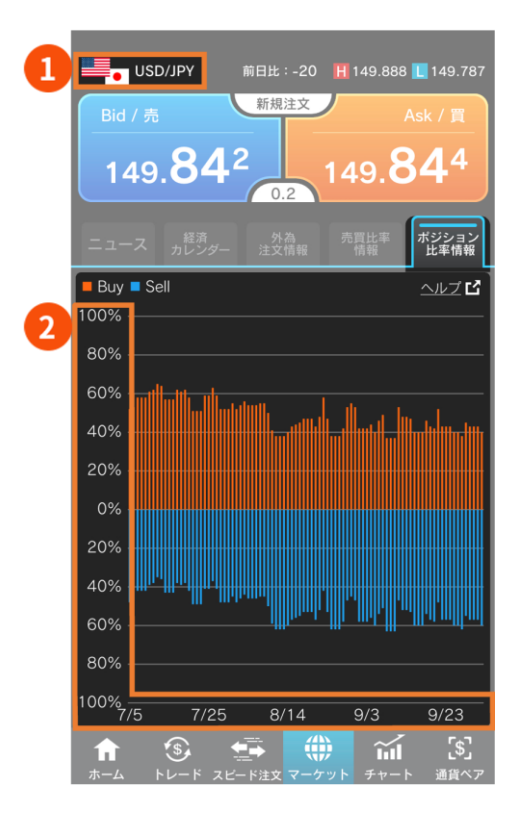

- ※ ポジション比率情報をご覧いただくには、外貨ネクス トネオへのログインが必要となります。
- **通貨ペア** 表示されている通貨ペアのポジション比率情報を表示 します。 選択中の通貨ペアを変更する場合は、画面下部の【通貨 ペア】から希望の通貨ペアを選択します。

#### **縦軸** Ω

売ポジションと買いポジションの比率を表しています。

「0%」を基準に、買いポジション(Buy)を上方向、売りポジション(Sell)を下方向に表示します。

## **横軸**

日付経過を示しており、右端に最新の情報が表示されます。

データの更新は、NYC時に行われます(前営業日のデータが追加)。また、過去180日間のデータが表示されます。